# **Autotrack Stock Take System**

**User Standard Manual Guide** 

Ver. 1.6.5

### Prepared by

ALC-TECH (M) SDN BHD NO.30-1, Jalan 6/62 A, Bandar Menjalara, 52200 Kepong, Kuala Lumpur Email: <u>sales@alcglobal.com</u> Telephone: (603) 6280 1650 Fax: (603) 6280 4595

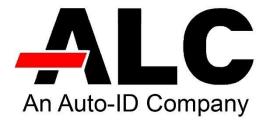

### Contents

| Login Page            | 4  |
|-----------------------|----|
| Home (Menu)           | 5  |
| Asset Master (Menu)   | 6  |
| Item Import           | 6  |
| Asset Listing         | 8  |
| Asset Check Out       | 11 |
| Asset Type            | 11 |
| Asset Group           | 11 |
| Receiving             | 12 |
| Check Out             | 13 |
| Check In              | 14 |
| Transfer              | 15 |
| Write Off             | 16 |
| Design (Menu)         | 17 |
| Label Management      | 17 |
| Setting (Menu)        | 18 |
| Location              | 18 |
| Location Import       | 19 |
| Caption resource      | 20 |
| Debug log             | 20 |
| Event log             | 21 |
| Menu config           | 21 |
| Startup Message       | 22 |
| Developer Message     | 22 |
| Change Logo           | 22 |
| Reset Database        | 23 |
| User Information      | 23 |
| Database archive      | 23 |
| Backup restores       | 24 |
| UAM listing           | 24 |
| Shortcut Page Setting | 25 |
| User Manage           | 26 |
| User Listing          | 26 |
| Add User              | 28 |

### Add Role

### Login Page

Step 1: Open any browser.
Step 2: Enter the URL (<u>http://localhost/ATP/Login.aspx</u>)
Step 3: Key in your ID and password.

| Please Login          |                |     |
|-----------------------|----------------|-----|
| User Name /Email ID : |                | 256 |
| Password :            | Enter Password | 128 |
| Remember Me Next      | Time.          |     |
|                       | 🗳 Log In       |     |

#### Error message:

Logging in with the wrong password for more than 5 times will automatically lock.

#### Solution:

Contact admin for unlock.

### Home (Menu)

#### 1. Asset Master

- Create a new item.
- Monitor the history of the items.

#### 2. Receiving

- A confirmation item has been received from the supplier.
- Put the item in a specific location.

#### 3. Check Out

• Providing loan items to specific customers.

#### 4. Check In

- Items received have been returned from a specific customer.
- 5. Transfer
  - Transfer items from location to another location.
- 6. Write Off
  - Identify items that must remove from the system for damage.

Home menu type will show change password.

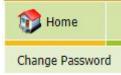

If you wish to change password, click this button. Fill in the old password and new password.

### Welcome to Autotrack password change page: admin

| Old Password:         | Enter Old password        |
|-----------------------|---------------------------|
| New Password:         | Enter New password        |
| Confirm New Password: | Enter ConfirmNew password |
| A Change Password     | 🕄 Cancel                  |

### Asset Master (Menu)

### **Item Import**

**Step 1:** Browse and select excel document with item master data.

# Asset Import

| Excel (.xls)  | Text File | JSON File | Ms SQL | ODBC |
|---------------|-----------|-----------|--------|------|
| ExcelFileImpo | rt        |           |        |      |
|               |           | 1         | Browse |      |
| Import Image  |           |           |        |      |
|               |           |           | Browse |      |

Step 2: Click edit and select tab name (Excel sheet) and update.

|      | Import File |                                                              |           |          |  |  |  |
|------|-------------|--------------------------------------------------------------|-----------|----------|--|--|--|
| #    | Idx         | Source File Name                                             | Created   | Tab Name |  |  |  |
| Edit | 3           | C:\inetpub\wwwroot\ATP\ItemMaster\ItemImport\Corus Data.xlsx | 6/21/2019 | Sheet1\$ |  |  |  |

**Step 3:** Binding the parameter with the source column name (Excel top header name).

|             |                     |          | Type of import:                                                 |            |           |               |
|-------------|---------------------|----------|-----------------------------------------------------------------|------------|-----------|---------------|
|             |                     |          | <ul> <li>PreCheck Data Before</li> <li>Skip PreCheck</li> </ul> | Import     |           |               |
|             |                     | SC       | DURCE COLUMN MA                                                 | PPING      |           |               |
| #           | Parameter           | Position | Source Column Name                                              | Max Length | Data Type | Default value |
| Edit        | @Itemcode           | 1        | NO                                                              | 30         | nvarchar  |               |
| <u>Edit</u> | @Barcode            | 2        |                                                                 | 30         | nvarchar  |               |
| Edit        | @Description        | 3        | IT Asset Tag                                                    | 100        | nvarchar  |               |
| Edit        | @Desc2              | 4        | Department                                                      | 100        | nvarchar  |               |
| Edit        | @FurtherDescription | 5        | Manufacture                                                     | 4000       | nvarchar  |               |
| Edit        | @ItemGroup          | 6        | Asset Type                                                      | 8          | nvarchar  |               |
| Edit        | @ItemType           | 7        | Model Type                                                      | 40         | nvarchar  |               |
| Edit        | @HasSerialNo        | 8        |                                                                 | 1          | nvarchar  | F             |
| Edit        | @ImageFileName      | 9        |                                                                 | 120        | nvarchar  |               |
| Edit        | @IsActive           | 10       |                                                                 | 1          | nvarchar  | Т             |
| Edit        | @Shelf              | 11       |                                                                 | 20         | nvarchar  |               |
| Edit        | @Cost               | 12       | Asset Cost                                                      |            | decimal   |               |
| Edit        | @ComputerName       | 13       |                                                                 | 20         | nvarchar  |               |
| Edit        | @UserId             | 14       |                                                                 | 10         | nvarchar  |               |
| Edit        | @StrMsg             | 15       |                                                                 | 1073741823 | ntext     |               |
| Edit        | @CreditorAccNo      | 16       |                                                                 | 12         | nvarchar  |               |
| Edit        | @Location           | 17       | Asset Location                                                  | 8          | nvarchar  |               |
| Edit        | @InitialQuantity    | 18       |                                                                 | 8          | nvarchar  |               |
| Edit        | @InitialQuantity1   | 19       |                                                                 | 8          | nvarchar  |               |

Step 4: Import data.

Delete all function is to clear data from Item Master Listing.

The precheck data feature is to filter duplicate item code items with location code.

Skip precheck data feature is skip the filtering process.

| 🗌 Delete all            |       |
|-------------------------|-------|
| PreCheck Data Before In | nport |
| Skip PreCheck           |       |

### **Asset Listing**

The main list shows all the data that has been imported.

#### **New** – Create new item.

| Edit Form         |        | × |
|-------------------|--------|---|
| Asset No:         | 525002 | * |
| Description:      |        |   |
| Description 2:    |        |   |
| Description Long: |        |   |
| Asset Group:      |        |   |
| Asset Type:       | ~      |   |
| Active:           |        |   |
| SerialNo:         |        |   |
| Qty:              | 1      |   |
| Image File Name:  | Browse |   |
|                   | Upload |   |
| Room:             |        |   |
| Cost:             | 0.00   |   |
| Update Cancel     |        | + |

Edit – Edit the item but cannot edit the asset number.

| Edit Form         |              |        | X |
|-------------------|--------------|--------|---|
| Asset No:         | 525001       |        |   |
| Description:      | 123          |        |   |
| Description 2:    | aweqwe       |        |   |
| Description Long: |              |        |   |
|                   |              |        |   |
|                   |              |        |   |
|                   |              |        |   |
| Asset Group:      | ~            |        |   |
| Asset Type:       | ~            |        |   |
| Active:           | $\checkmark$ |        |   |
| SerialNo:         | $\checkmark$ |        |   |
| Qty:              | 1            |        |   |
| Image File Name:  |              | Browse |   |
|                   | Upload       |        |   |
| Room:             |              |        |   |
| Cost:             | 0.00         |        |   |

Update Cancel

**Preview** – Print label for the items.

|                      |          | Asset Master |           |               |                  |                  |             |         |                                                                                                    |              |   |               |      |    |        |        |
|----------------------|----------|--------------|-----------|---------------|------------------|------------------|-------------|---------|----------------------------------------------------------------------------------------------------|--------------|---|---------------|------|----|--------|--------|
|                      |          |              | c) I      | New           | 🗘 Edit           |                  | Preview     | 🔒 Print | t 🦉                                                                                                    | Select Print |   | Select        | All  | 55 | Unsele | ct All |
| brag a column h<br>☑ | Asset No |              |           | Description 2 | Description      | Arrest Creases ( | Acres Trace |         | SerialNo                                                                                                    | Bal Qty      |   | Image File Na | Deem |    | Cost   |        |
|                      | Asset No | 8            | v Schpuon | Description 2 | v Description Lo |                  | Asset Type  | Active  | Serialivo                                                                                                    | Dai Qty      | • |               | ROOM | 9  | COSL   | •      |
|                      | 525001   |              | 123       | aweqwe        |                  |                  |             |         | Image: A state of the state of the state |              | 1 |               |      |    |        | 0.00   |

Select item and click preview button.

|                                          | Preview |
|------------------------------------------|---------|
|                                          | 🖘 Back  |
| 🥪 🤒   12 < Page 1 🔍 of 1 ▷ 🖂   📓 🔛 Pdf 🔍 |         |
|                                          | 123     |
|                                          |         |
|                                          | 525001  |

Click printer button to print label.

| Print<br>Total: 1 sheet           | of paper<br>Print Cancel    |     |
|-----------------------------------|-----------------------------|-----|
| Destination<br>Pages              | Honeywell PC <sup>2</sup> + | 123 |
| Copies                            | 1                           | 125 |
| Paper size<br>Pages per<br>sheet  | USER •                      |     |
| Scale                             | Default                     |     |
| Print using sys<br>(Ctrl+Shift+P) | stem dialog 🛛               |     |
|                                   |                             |     |
|                                   |                             |     |
|                                   |                             |     |
|                                   |                             |     |

Select destination to your printer.

Paper size as your label size.

Scale as default template size.

Last click print label.

### Asset Check Out

Monitoring assets are related to customers.

|   | Asset No 💌 | Description  | Description 2 | Description L | Asset Group | Asset Type   | Active | SerialNo | Bal Qty | Image File Na | Room | Cost |      | Customer v     |  |
|---|------------|--------------|---------------|---------------|-------------|--------------|--------|----------|---------|---------------|------|------|------|----------------|--|
|   | 0          | 2            | 0             | 2             |             |              |        |          |         | 7 7           |      | 2    | \$   | ▼              |  |
|   | 144        | CHKL-PE-TRA  | ENGINEERING   | CORUS HOTE    | AHU UNIT    | ACSON        | 1      |          | 1       | )             |      |      | 0.00 | Datalogic Serv |  |
|   | 5244       | CHKL-PE-WF-  | COST CONTR    | CORUS HOTE    | WALL FAN    | PROSMK II    | 1      |          |         | )             |      |      | 0.00 | Datalogic Serv |  |
|   | 169        | CHKL/PE/IRO  |               | CORUS HOTE    |             | GLANN ACTIK  |        |          |         |               |      |      | 0.00 |                |  |
|   | 170        | CHKL/PE/HD-  |               |               | AUTO SHAM   |              |        |          | 1       |               |      |      | 0.00 |                |  |
|   | 1834       | CHKL/PE/PHC  |               |               | CONTAINER   |              |        |          |         |               |      |      | 0.00 |                |  |
|   | 1841       | CHKL/PE/HD-  |               | CORUS HOTE    |             | INDUCTION O  |        |          | -       |               |      |      | 0.00 |                |  |
|   | 1858       | CHKL/PE/IB-S |               | CORUS HOTE    |             | DOME SET     | 4      |          | -       |               |      |      | 0.00 |                |  |
|   | 1861       | CHKL/PE/PHC  |               |               | ELECTRIC RO |              |        |          |         |               |      |      | 0.00 |                |  |
|   | 1862       | CHKL/PE/PHC  |               |               | ELECTRIC SQ |              |        |          | _       |               |      | _    | 0.00 |                |  |
| 2 | 2050       | CHKL/PE/KAT  | STEWARD       | CORUS HOTE    | GRILL       | GRILL TROLLI |        |          |         | 1             |      |      | 0.00 |                |  |

### Asset Type

### Asset Type

|               | 6 New                         | 🖏 Edit          | Delete            |            |
|---------------|-------------------------------|-----------------|-------------------|------------|
| Asset Type No | Asset Type Desc               | Asset Type Desc | 2 Asset Type Note | Short Code |
| T1001         | ACSON                         |                 |                   |            |
| T1002         | GLANN ACTIKAN RICE DISPLAY    |                 |                   |            |
| T1003         | DUAL ARM CARVINL STATIOTN     |                 |                   |            |
| T1004         | STAINLESS STEEL SOAKING CONTA | AINER           |                   |            |
| T1005         | INDUCTION COOKER              |                 |                   |            |
| T1006         | DOME SET                      |                 |                   |            |
| T1007         | ROUND CAFFING DISH            |                 |                   |            |
| T1008         | CAFFING DISH                  |                 |                   |            |
| T1009         | GRILL TROLLEY                 |                 |                   |            |
| T1010         | ELECTRIC GRILL DEG 600        |                 |                   |            |

### Asset Group

### Asset Group

|                | O Nev            | v 👂 Edit          | Delete           |           |
|----------------|------------------|-------------------|------------------|-----------|
| Asset Group No | Asset Group Desc | Asset Group Desc2 | Asset Group Note | ShortCode |
| G1001          | AHU UNIT         |                   |                  |           |
| G1002          | ATICKEN          |                   |                  |           |
| G1003          | AUTO SHAM        |                   |                  |           |
| G1004          | CONTAINER        |                   |                  |           |
| G1005          | COOKER           |                   |                  |           |
| G1006          | DOME             |                   |                  |           |
| G1007          | ELECTRIC ROUND   |                   |                  |           |
| G1008          | ELECTRIC SQUARE  |                   |                  |           |
| G1009          | GRILL            |                   |                  |           |
| G1010          | KNIFE            |                   |                  |           |

### **Receiving**

Receiving is to confirm the items received from P.I.C.

|   |          |              | Receiv        | e       |        |         |             |
|---|----------|--------------|---------------|---------|--------|---------|-------------|
|   |          | Receive No   |               |         |        |         |             |
|   |          | Receive Date | 21/Jun/2019   | ~       |        |         |             |
|   |          | Supplier     |               |         | 0 Find |         |             |
|   |          | Location     |               | ~       |        |         |             |
|   |          | Note         |               |         |        |         |             |
|   |          | Asset No     |               |         | 🖀 Find |         |             |
|   |          | Status       | Receiving New |         |        |         |             |
| # | Asset No | Description  |               |         |        | Qty     | Location To |
|   |          |              | No data to    | display |        |         |             |
|   | 6 B      | ack          | 😮 Cancel      | E Sav   | e      | 🔒 Print |             |

Select supplier, location and items. Once confirm all the items, click save as record.

|    |             |      |                |                      |             | Column Chooser | Bave Layout  | III Layout Default |                      |                      |                    |         |  |
|----|-------------|------|----------------|----------------------|-------------|----------------|--------------|--------------------|----------------------|----------------------|--------------------|---------|--|
|    | DocNo       | - SI | upplier Code 🔄 | Supplier Name        | Doc Date    | Note 👻         | Created Date | CreatedUserID 🔄    | CreatedTimeStamp     | LastModified         | LastModifiedUserID | Remark1 |  |
|    |             | 0    | 2              | 1                    | ? V V       | \$             | V 9          | 2                  | 2                    |                      | 2 2                |         |  |
| Ð  | GR-00005573 | 40   | 00000001       | ALC-TECH (M) SDN BHD | 21/Jun/2019 | AUTO GRN       | 21/Jun/2019  | ADMIN              | 6/21/2019 6:15:07 PM | 6/21/2019 6:15:07 PM | ADMIN              |         |  |
| Ð  | GR-00005572 | 4    | 00000001       | ALC-TECH (M) SDN BHD | 21/Jun/2019 | AUTO GRN       | 21/Jun/2019  | ADMIN              | 6/21/2019 6:15:07 PM | 6/21/2019 6:15:07 PM | ADMIN              |         |  |
| E) | GR-00005571 | 4    | 00000001       | ALC-TECH (M) SDN BHD | 21/Jun/2019 | AUTO GRN       | 21/Jun/2019  | ADMIN              | 6/21/2019 6:15:07 PM | 6/21/2019 6:15:07 PM | ADMIN              |         |  |
| Ð  | GR-00005570 | 4    | 00000001       | ALC-TECH (M) SDN BHD | 21/Jun/2019 | AUTO GRN       | 21/Jun/2019  | ADMIN              | 6/21/2019 6:15:07 PM | 6/21/2019 6:15:07 PM | ADMIN              |         |  |
| ۲  | GR-00005569 | 4    | 00000001       | ALC-TECH (M) SDN BHD | 21/Jun/2019 | AUTO GRN       | 21/Jun/2019  | ADMIN              | 6/21/2019 6:15:07 PM | 6/21/2019 6:15:07 PM | ADMIN              |         |  |
| Ð  | GR-00005558 | 41   | 00000001       | ALC-TECH (M) SDN BHD | 21/Jun/2019 | AUTO GRN       | 21/Jun/2019  | ADMIN              | 6/21/2019 6:15:07 PM | 6/21/2019 6:15:07 PM | ADMIN              |         |  |
| Đ  | GR-00005567 | -40  | 00000001       | ALC-TECH (M) SDN BHD | 21/Jun/2019 | AUTO GRN       | 21/Jun/2019  | ADMIN              | 6/21/2019 6:15:07 PM | 6/21/2019 6:15:07 PM | ADMIN              |         |  |
| Ð  | GR-00005555 | -40  | 00000001       | ALC-TECH (M) SDN BHD | 21/Jun/2019 | AUTO GRN       | 21/Jun/2019  | ADMIN              | 6/21/2019 6:15:07 PM | 6/21/2019 6:15:07 PM | ADMIN              |         |  |
| Đ  | GR-00005565 | 4    | 00000001       | ALC-TECH (M) SDN BHD | 21/Jun/2019 | AUTO GRN       | 21/Jun/2019  | ADMIN              | 6/21/2019 6:15:07 PM | 6/21/2019 6:15:07 PM | ADMIN              |         |  |
| Ð  | GR-00005554 | 4    | 00000001       | ALC-TECH (M) SDN BHD | 21/Jun/2019 | AUTO GRN       | 21/Jun/2019  | ADMIN              | 6/21/2019 6:15:07 PM | 6/21/2019 6:15:07 PM | ADMIN              |         |  |

The record will be found in **Receiving Listing**.

### **Check Out**

Check Out is to confirm the items loan to customer.

|        |          |                | Check                 | Out        |                |     |         |
|--------|----------|----------------|-----------------------|------------|----------------|-----|---------|
|        |          | Check Out No   |                       |            |                |     |         |
|        |          | Check Out Date | 21/Jun/2019           | ~          |                |     |         |
|        |          | Customer       | 30000003              |            | <b>ag Find</b> |     |         |
|        |          | Location       | STORE                 | ~          |                |     |         |
|        |          | Asset No       | 165                   |            | 强 Find         |     |         |
|        |          | Qty :          | þ                     |            | Enter          |     |         |
|        |          | Status         | Please Input Quantity |            |                |     |         |
| #      | Asset No | Description    | L                     |            | From Location  | Qty | User ID |
|        |          |                | No data               | to display |                |     |         |
|        |          | 🚱 Back         | 😮 Cancel              | 💾 Save     | Save And Print |     |         |
| #      | Asset No | Description    |                       |            | From Location  | Qty | User ID |
| Delete | 165      | CHKL-PE-AC-CCO | FF07                  |            | STORE          |     | 1 admin |
|        |          | 🚱 Back         | 😢 Cancel              | 💾 Save     | Save And Print |     | 556     |

Select customer, location and items.

Once confirm all the items, click save as record.

|         |       |              |   |                |             |   |                                   |                |       | Check     | Out     |       |             |         |   |               |     |                       |                    | v               |
|---------|-------|--------------|---|----------------|-------------|---|-----------------------------------|----------------|-------|-----------|---------|-------|-------------|---------|---|---------------|-----|-----------------------|--------------------|-----------------|
|         |       |              |   |                |             |   |                                   | E Column       | Choos | er 🗄 Save | Layout  | 🛄 Lay | out Default |         |   |               |     |                       |                    |                 |
|         |       |              |   |                |             |   |                                   |                |       |           |         |       |             |         |   |               |     |                       |                    |                 |
| Doc Key |       | Check Out No |   | Check Out Date | Debtor Code |   | Customer                          | Description    |       | Remark1 🔄 | Remark2 |       | Remark3     | Remark4 |   | Last Modified |     | Last Modified User ID | Created Time Stamp | Created User ID |
|         | 2     |              | 7 | ~ 7            |             | 2 | 2                                 |                | 0     | 4         |         | \$    |             | ▼       | Ŷ |               | V 7 | 2                     |                    |                 |
|         | 22297 | DO-00000002  |   | 6/21/2019      | 300000003   |   | Datalogic Services (M)<br>Sdn Bhd | DELIVERY ORDER |       |           |         |       |             |         |   | 6/21/2019     |     | admin                 | 6/21/2019          | admin           |
|         | 22293 | DO-00000001  |   | 6/21/2019      | 300000003   |   | Datalogic Services (M)<br>Sdn Bhd | DELIVERY ORDER |       |           |         |       |             |         |   | 6/21/2019     |     | admin                 | 6/21/2019          | admin           |

The record will be found in **Check Out Listing**.

### Check In

Check In is to confirm the items return from customer.

|               |          |                  | Check I               | n          |             |             |         |
|---------------|----------|------------------|-----------------------|------------|-------------|-------------|---------|
|               |          | Return No        | DR Default            |            |             |             |         |
|               |          | Return Date      | 21/Jun/2019           | ~          |             |             |         |
|               |          | Customer         | 30000003              | Ø          | Find        |             |         |
|               |          | Note             |                       |            |             |             |         |
|               |          | To Location      | TR-OFF                | ~          |             |             |         |
|               |          | Asset No         | 5244                  | 0 <u>0</u> | Find        |             |         |
|               |          | Qty :            | 1                     | ŝ,         | Enter       |             |         |
|               |          |                  | Please Input Quantity |            |             |             |         |
|               |          | Status           |                       |            |             |             |         |
|               |          |                  |                       |            |             |             |         |
| #             | Asset No | Description      |                       |            | To Location | Qty         | User ID |
| <u>Delete</u> | 144      | CHKL-PE-TRAINING |                       |            | TR-OFF      |             | 1 admin |
|               |          | 🚱 Back           | 🔞 Cancel              | Bave Save  | Save        | e And Print |         |

Select customer, location and items. Once confirm all the items, click save as record.

|   |                 |             |   |                                   |           |     |      |   |              | (   | Check I       | n |                 |      |                         |     |             |   |           |   |          |         |     | Ve      | er 1.0.7 |
|---|-----------------|-------------|---|-----------------------------------|-----------|-----|------|---|--------------|-----|---------------|---|-----------------|------|-------------------------|-----|-------------|---|-----------|---|----------|---------|-----|---------|----------|
| 6 |                 |             |   |                                   |           | _   |      | 8 | Column Choo  | Ger | Check In Li   |   | III Layout      | t De | fault                   |     |             |   |           |   |          |         |     |         | _        |
|   | DocNo 👻         | Debtor Code |   | Debtor Name                       | Doc Date  |     | Note |   | Created Date |     | CreatedUserID |   | Description     |      | Updated Date            | - L | Update By 🔄 | 5 | Remark1 💽 | R | emark2 💌 | Remark3 | - F | temark4 | v        |
|   | 2               |             | 2 |                                   | 7         | ~ 5 |      | 2 |              | ~ 🕈 |               | Ÿ |                 | 2    |                         | 9   | 2           | ? |           | 2 | 0        |         | ♥   |         | 9        |
| ۲ | DR-<br>00000001 | 30000003    |   | Datalogic Services<br>(M) Sdn Bhd | 6/21/2019 |     |      |   | 6/21/2019    |     | ədmin         |   | DELIVERY RETURN |      | 6/21/2019 8:07:32<br>PM | a   | admin       |   |           |   |          |         |     |         |          |

The record will be found in **Check In Listing**.

### **Transfer**

Transfer is to confirm the items transfer from current location to another location.

|        |          | Transfer No   | Xfer Default          |   |    |       |      |         |
|--------|----------|---------------|-----------------------|---|----|-------|------|---------|
|        |          | Transfer Date | 6/21/2019             | ~ |    |       |      |         |
|        |          | From Location | TR-OFF                | ~ |    |       |      |         |
|        |          | To Location   | STWT                  | ~ |    |       |      |         |
|        |          | Note          |                       |   | 0* |       |      |         |
|        |          | Asset No      | 5244                  |   |    | 🖓 Fin | d    |         |
|        |          | Qty :         | 1                     |   |    | Ent   | ter  |         |
|        |          |               | Please Input Quantity |   |    |       |      |         |
|        |          | Status        |                       |   |    |       |      |         |
| #      | Asset No | Descriptio    | n                     |   |    |       | Qty  | User ID |
| Delete | 144      | CHKL-PE-      | TRAINING              |   |    |       | 1.00 | admin   |

Select from location, to location and items.

Once confirm all the item been received, click save as record.

|          |     |       |             |             |     |              |     |              |         | 7          | Tran | sfer                 |     |                    |   |        |   |         |   |         |   |         |         | Ver 1 | .0.9 |
|----------|-----|-------|-------------|-------------|-----|--------------|-----|--------------|---------|------------|------|----------------------|-----|--------------------|---|--------|---|---------|---|---------|---|---------|---------|-------|------|
|          |     |       |             |             |     |              |     |              | E Colum | in Chooser | 8    | Save Layout          |     | Layout Default     |   |        |   |         |   |         |   |         |         |       |      |
| DocNo    |     | From  | To Location | Doc Date    |     | Created Date |     | CreatedUserI | D       | Note       |      | LastModified         | - 1 | LastModifiedUserID |   | Reason |   | Remark1 |   | Remark2 |   | Remark3 | Remark4 |       |      |
| -        | 7   |       | 2           | \$          | v 🕈 |              | v 🕈 |              | V       | (          | Ŷ    |                      | 8   |                    | 7 |        | 2 |         | 2 |         | 7 |         | 2       |       | V    |
| CO XFER. |     | 90429 | 90430       | 21/Jun/2019 |     | 21/Jun/2019  |     | admin        |         |            |      | 6/21/2019 8:10:36 PM | м   | admin              |   |        |   |         |   |         |   |         |         |       |      |
| Create F | her |       |             |             |     |              |     |              |         |            |      |                      |     |                    |   |        |   |         |   |         |   |         |         |       |      |

The record will be found in **Transfer Listing**.

### Write Off

| Receiving is to confirm the i | items received from P.I.C. |
|-------------------------------|----------------------------|
|-------------------------------|----------------------------|

|   |          |              | Receiv        | /e           |         |         |             |
|---|----------|--------------|---------------|--------------|---------|---------|-------------|
|   |          | Receive No   |               |              |         |         |             |
|   |          | Receive Date | 21/Jun/2019   | ~            |         |         |             |
|   |          | Supplier     |               |              | Se Find |         |             |
|   |          | Location     |               | $\checkmark$ |         |         |             |
|   |          | Note         |               |              |         |         |             |
|   |          | Asset No     |               |              | 🖀 Find  |         |             |
|   |          | Status       | Receiving New |              |         |         |             |
| # | Asset No | Description  |               |              |         | Qty     | Location To |
|   |          |              | No data to    | o display    |         |         |             |
|   | 🚱 B      | lack         | 😮 Cancel      | 💾 Save       |         | 📙 Print |             |

Select supplier, location and item.

Once confirm all the item been received, click save as record.

|               |             |   |             |        |      | Writ           | e  | Off Listin    | n | g                    |   |                    |   |         |   |         |         |         | Ver 1.0.8 |
|---------------|-------------|---|-------------|--------|------|----------------|----|---------------|---|----------------------|---|--------------------|---|---------|---|---------|---------|---------|-----------|
|               |             |   |             |        |      | Column Chooser | 16 | Bave Layout   | 1 | III Layout Default   |   |                    |   |         |   |         |         |         |           |
|               |             |   |             |        |      |                |    |               |   |                      |   |                    |   |         |   |         |         |         |           |
|               | DocNo       |   | DocDate     | Reason | Note | Created Date   |    | CreatedUserID |   | LastModified         |   | LastModifiedUserID |   | Remark1 |   | Remark2 | Remark3 | Remark4 |           |
|               |             | 2 |             | 2      | \$   | 7              | V  |               | 7 |                      | 9 |                    | 7 |         | 2 |         | 7       | 2       | \$        |
| Đ             | WOFF-000001 |   | 22/Jun/2019 |        |      | 22/Jun/2019    |    | admin         |   | 6/22/2019 2:35:18 PM |   | admin              |   |         |   |         |         |         |           |
| Create Filter |             |   |             |        |      |                |    |               |   |                      |   |                    |   |         |   |         |         |         |           |

The record will be found in Write Off Listing.

### Design (Menu)

#### **Label Management**

To manage the report template.

#### Label Manage

| New | 🖏 Edit | ? Parameter         | 💐 Grid Set | 🔍 Print | 들 Vie | W 📑 Delete | Import | Export         | I Transaction | Print Log |
|-----|--------|---------------------|------------|---------|-------|------------|--------|----------------|---------------|-----------|
|     | #      | Name                | Conr       | Name    |       | Page Name  | Crea   | tedDateTime Da | te            |           |
|     |        |                     |            |         |       |            |        | ×              | $\sim$        |           |
|     | 0      | itemPreiew          |            |         |       |            | 21/J   | un/2019 21/    | /Jun/2019     |           |
|     | 0      | MobileCabDownload   |            |         |       |            | 21/J   | un/2019 21/    | /Jun/2019     |           |
|     | 0      | Autotrack_Customer  |            |         |       |            | 21/J   | un/2019 21/    | /Jun/2019     |           |
|     | 0      | Autotrack_Itemlabel |            |         |       |            | 21/J   | un/2019 21/    | /Jun/2019     |           |
|     | 0      | TransferReceipt     |            |         |       |            | 21/J   | un/2019 21/    | /Jun/2019     |           |
|     | 0      | DOReceipt           |            |         |       |            | 21/J   | un/2019 21/    | /Jun/2019     |           |
|     | 0      | WoffReceipt         |            |         |       |            | 21/J   | un/2019 21/    | /Jun/2019     |           |
|     | 0      | Autotrack_Location  |            |         |       |            | 21/J   | un/2019 21/    | /Jun/2019     |           |
|     | 0      | GRReceipt           |            |         |       |            | 21/J   | un/2019 21/    | (Jun/2019     |           |
|     | 0      | DRReceipt           |            |         |       |            | 21/J   | un/2019 21/    | /Jun/2019     |           |

- **New –** To create new design template.
- Edit To edit design template.

Parameter – To link with database parameter.

Grid set – Column settings.

Scan – Print page.

View – Print page.

- **Delete –** Delete design template.
- **Import** Import design template.
- **Export** Export design template.

**Transaction –** Print summary from design template.

**Print log –** Print log from design template.

### Setting (Menu)

#### Location

To see a list of store codes and create a new location code for the Receiving, Check Out, Check In, Transfer and Write Off selection.

|   |          |   |             |               | O Ne | w        |   | 🖓 Edit   |   | R Prev   | iew |          | 😣 Pri | nt       | 8 S | Select Print |   | 😑 Delete |   | Columa | n Setti | ng   |   |         |   |          |   |                  |
|---|----------|---|-------------|---------------|------|----------|---|----------|---|----------|-----|----------|-------|----------|-----|--------------|---|----------|---|--------|---------|------|---|---------|---|----------|---|------------------|
|   | Location |   | Description | Description : |      | Address1 |   | Address2 |   | Address3 |     | Address4 |       | PostCode |     | Phone1       |   | Phone2   |   | Fax1 👻 |         | Fax2 |   | Contact |   | HostName |   | GpsStoreLocation |
|   |          | 2 |             | 7             | 7    |          | 2 |          | 2 |          | 2   |          | 2     |          | 2   |              | 2 |          | 7 | 2      |         |      | 9 |         | 8 |          | 7 |                  |
|   | 90429    |   | TR-OFF      | TRAINING O    | FICE |          |   |          |   |          |     |          |       |          |     |              |   |          |   |        |         |      |   |         |   |          |   |                  |
| Ð | 90430    |   | STWT        | STWT          |      |          |   |          |   |          |     |          |       |          |     |              |   |          |   |        |         |      |   |         |   |          |   |                  |
| Ð | 90431    |   | STORE       | STORE         |      |          |   |          |   |          |     |          |       |          |     |              |   |          |   |        |         |      |   |         |   |          |   |                  |
| 1 | 90432    |   | STEWARD     | STEWAR        | )    |          |   |          |   |          |     |          |       |          |     |              |   |          |   |        |         |      |   |         |   |          |   |                  |
| Ð | 90433    |   | SEC-OFF     | SECURITY OF   | FICE |          |   |          |   |          |     |          |       |          |     |              |   |          |   |        |         |      |   |         |   |          |   |                  |
| 0 | 90434    |   | SALE-OFF    | SALE OFFI     | CE   |          |   |          |   |          |     |          |       |          |     |              |   |          |   |        |         |      |   |         |   |          |   |                  |
| Ð | 90435    |   | ROOF-TOP    | ROOF TO       | p.   |          |   |          |   |          |     |          |       |          |     |              |   |          |   |        |         |      |   |         |   |          |   |                  |
| 0 | 90436    |   | RECV        | RECEIVIN      | G    |          |   |          |   |          |     |          |       |          |     |              |   |          |   |        |         |      |   |         |   |          |   |                  |
|   | 90437    |   | PURC        | PURCHASI      | VG   |          |   |          |   |          |     |          |       |          |     |              |   |          |   |        |         |      |   |         |   |          |   |                  |
|   | 90438    |   | N           | N             |      |          |   |          |   |          |     |          |       |          |     |              |   |          |   |        |         |      |   |         |   |          |   |                  |

**New** – Create new location code.

Edit – Edit location code info. Only the "Location" info cannot be edit.

Delete – To delete the location code info.

**Column setting** – To adjust the column size and column name position.

### **Location Import**

Step 1: Browse and select excel document with location data.

# Location Import

| Excel (.xls, .xlsx) | JSON File |        |           |
|---------------------|-----------|--------|-----------|
|                     |           | Browse | .xlx,xlsx |

### Step 2: Click edit and select tab name (Excel sheet) and update.

| le Name Created Tab Name b\wwwroot\ATP\ItemMaster\ItemImport\Corus Location.xlsx 6/21/2019         | ŧ | ŧ          | Idx  | Source File Name                                                                                                    | Created   | Tab Name   |
|----------------------------------------------------------------------------------------------------|---|------------|------|----------------------------------------------------------------------------------------------------|-----------|------------|
| b\wwwroot\ATP\ItemMaster\ItemImport\Corus Location.xlsx 6/21/2019                                  | 1 | dit        | 2    | C:\inetpub\wwwroot\ATP\ItemMaster\ItemImport\Corus Location.xlsx                                                                             | 6/21/2019 |            |
| b\wwwroot\ATP\ItemMaster\ItemImport\Corus Location.xlsx 6/21/2019                                  |   |            |      |                                                                                                    |           |            |
|                                                                                                    |   | Idx        |      | purce File Name                                                                                                    | 7.75557   | Tab Name   |
| notrubly www.woothATD) Itom Mactory Itom Importh Corrus Logation view - county 6/21/2010 6:42:17 D |   |            | 2 C: | \inetpub\wwwroot\ATP\ItemMaster\ItemImport\Corus Location.xlsx                                                                               | 6/21/2019 |            |
| herbar // Classed: 0/21/2019 6                                                                     | S | ource File |      | <pre>\inetpub\wwwroot\ATP\ItemMaster\ItemImport\Corus Location.xlsx</pre> : C:\inetpub\wwwroot\ATP\ItemMaster\ItemImport\Corus Location.xlsx |           | 19 6       |
|                                                                                                    |   |            |      | Sheet1\$                                                                                                    |           | Update Can |

# **Step 3:** Binding the parameter with the source column name (Excel top header name).

| #           | Parameter         | Position | Source Column Name   | Max Length | Data Type | Default value |
|-------------|-------------------|----------|----------------------|------------|-----------|---------------|
| <u>Edit</u> | @Location         | 1        |                      | 8          | nvarchar  |               |
| Edit        | @Description      | 2        | Location Code        | 80         | nvarchar  |               |
| Edit        | @Desc2            | 3        | Location Description | 80         | nvarchar  |               |
| Edit        | @Address1         | 4        |                      | 40         | nvarchar  |               |
| Edit        | @Address2         | 5        |                      | 40         | nvarchar  |               |
| Edit        | @Address3         | 6        |                      | 40         | nvarchar  |               |
| Edit        | @Address4         | 7        |                      | 40         | nvarchar  |               |
| Edit        | @Postcode         | 8        |                      | 10         | nvarchar  |               |
| Edit        | @Phone1           | 9        |                      | 25         | nvarchar  |               |
| Edit        | @Phone2           | 10       |                      | 25         | nvarchar  |               |
| Edit        | @Fax1             | 11       |                      | 25         | nvarchar  |               |
| Edit        | @Fax2             | 12       |                      | 25         | nvarchar  |               |
| Edit        | @Contact          | 13       |                      | 40         | nvarchar  |               |
| Edit        | @GpsStoreLocation | 14       |                      | 40         | nvarchar  |               |
| Edit        | @HostName         | 15       |                      | 250        | nvarchar  |               |

Step 4: Import data.

**Caption resource** To edit features, button, message name.

| Ent | er text to search                     | Search                            |                                   |           |                 |
|-----|---------------------------------------|-----------------------------------|-----------------------------------|-----------|-----------------|
| #   | Resource Name                         | Default Name                      | User Name                         | Visible 🖃 | Controltype     |
|     |                                       |                                   |                                   |           |                 |
| 0   | csqlRecevingEditRes                   | ReceivingEdit                     | Receiving Edit                    |           | CSharpSQLReturn |
| 0   | csqlInvalidLocationRes                | Invalid Location                  | Invalid Location                  |           | CSharpSQLReturn |
| 0   | csqlValidLocationRes                  | Valid Location                    | Valid Location                    |           | CSharpSQLReturn |
| 0   | csqlChangeLocationNotAllowRes         | Change Location Not Allow         | Change Location Not Allow         |           | CSharpSQLReturn |
| 0   | csqlTransferCreatingnewRes            | Transfer Creating new             | Transfer Creating new             |           | CSharpSQLReturn |
| 0   | csqlTransferPageLoadOKRes             | Transfer Page Load OK             | Transfer Page Load OK             |           | CSharpSQLReturn |
| 0   | csqlItemCodeAlreadyExistPreviouslyRes | ItemCode Already Exist Previously | ItemCode Already Exist Previously |           | CSharpSQLReturn |
| 0   | csqlPleaseInputQuantityRes            | Please Input Quantity             | Please Input Quantity             |           | CSharpSQLReturn |
| 0   | csqlItemCodeNotActiveRes              | ItemCode Not Active               | ItemCode Not Active               |           | CSharpSQLReturn |
| 0   | csqlWOffCreateNewRes                  | WOff Create New                   | WOff Create New                   |           | CSharpSQLReturn |

### Debug log

To check error or bug log.

|       |                |              |          | D                                                                                                    | ebua Loa                                                                                                    |                                                                                                    |                                                                                                    |                      |
|-------|----------------|--------------|----------|----------------------------------------------------------------------------------------------------|----------------------------------------------------------------------------------------------------|----------------------------------------------------------------------------------------------------|----------------------------------------------------------------------------------------------------|----------------------|
|       |                |              |          | IIIe Select All                                                                                                    | 🖹 Export                                                                                                    | Delete                                                                                                    |                                                                                                    |                      |
| Enter | text to search |              | Search 9 | lear                                                                                                    |                                                                                                    |                                                                                                    |                                                                                                    |                      |
|       | D ErrDateTime  | Company Name | User ID  | Err Msg                                                                                                    |                                                                                                    |                                                                                                    | Navigate URL                                                                                                    | Re                   |
|       | ▼ <            | 2 3          | 2        |                                                                                                    |                                                                                                    | 4                                                                                                    | 7                                                                                                    |                      |
| • 1   |                | GH           |          | System Data SQLCert SQLCerct processor (MODI 11009). The<br>System Data SQLCert SQLCerct SQLCerct SQLCerct SQLCerc SQLCerc SQLCe | ptice, Bookan LinakCasa<br>no Christo (Sillecaption en on<br>Christo (Sillecaption en or<br>de la nort noise (Sillecaption en<br>de la nort de la nort de la nort<br>de la nort de la nort de la nort<br>de la nort de la nort de la nort<br>de la nort de la nort<br>honder de la nort de la nort<br>de la nort de la nort<br>mandélations confetances<br>nort de la norte de la nort<br>mandélations confetances<br>mandélations confetances<br>mandélations confetances<br>mandélations confetances<br>mandélations confetances<br>de la norte de la norte de la norte de la<br>de la norte de la norte de la norte de la<br>de la norte de la norte de la norte de la<br>de la norte de la norte de la norte de la<br>de la norte de la norte de la norte de la norte de la<br>de la norte de la norte de la norte de la norte de la<br>de la norte de la norte de la no | ection, Action 1<br>xeception, Boolean<br>mRunBehavior<br>RessultSet<br>:<br>anBehavior, String<br>Boolean<br>or, RunBehavior<br>, RunBehavior<br>, RunBehavior<br>, RunBehavior<br>g method) at<br>avior) at<br>ehavior behavior<br>g method) at<br>avior) at<br>ehavior behavior | ,<br>http://127.00.1//w.totrad&Pofessional/report/printTransaction/TransactionReport.agor?<br>TableName=StockTake | System.D<br>alcfn_Ge |

### **Event log**

To audit user action.

To view this log, user must check the box to open this list.

| Enter | text to search       |                     | Search Clear |                                                       |       |                |                      |                        |                                                                                       |                                                                         |
|-------|----------------------|---------------------|--------------|-------------------------------------------------------|-------|----------------|----------------------|------------------------|---------------------------------------------------------------------------------------|-------------------------------------------------------------------------|
|       | EventDateTime        | Computer Name       | UserID       | Module Name                                           |       |                | EventType            |                        | Event Description                                                                     | EventMessage                                                            |
|       | ~ ?                  | 2                   | 2            |                                                       | 7     |                |                      | \$                     | 2                                                                                     |                                                                         |
|       | 26/Feb/2019 09:11:58 | LAPTOP-<br>UUQJPBF7 | admin        | http://localhost/ATP/ItemMaster/itemimport/Itemimport | .aspx | AutoTrackWebAp | plication.ItemMaster | .ItemImport.ItemImport | item import Page load                                                                 | Void Page_Load(System.Object,<br>System.EventArgs)                      |
|       | 26/Feb/2019 09:11:53 | LAPTOP-<br>UUQJPBF7 | admin        | http://localhost/ATP/ItemMaster/itemimport/Itemimport | .aspx | AutoTrackWebAp | plication.ItemMaster | .ItemImport.ItemImport | Successfully data get from json service .                                             | Void<br>ASPxButtonJasonRequest_Click(System.Objec<br>System.EventArgs)  |
|       | 26/Feb/2019 09:11:43 | LAPTOP-<br>UUQJPBF7 | admin        | http://localhost/ATP/ItemMaster/itemimport/Itemimport | .aspx | AutoTrackWebAp | plication.ItemMaster | .ItemImport.ItemImport | Click Get Service for get data<br>from json server.                                   | Void<br>ASPxButtonJasonRequest_Click(System.Objec<br>System.EventArgs)  |
|       | 26/Feb/2019 09:11:43 | LAPTOP-<br>UUQJPBF7 | admin        | http://localhost/ATP/ItemMaster/itemimport/Itemimport | .aspx | AutoTrackWebAp | plication.ItemMaster | .ItemImport.ItemImport | item import Page load                                                                 | Void Page_Load(System.Object,<br>System.EventArgs)                      |
|       | 26/Feb/2019 09:11:39 | LAPTOP-<br>UUQJPBF7 | admin        | http://localhost/ATP/ItemMaster/itemimport/Itemimport | .aspx | AutoTrackWebAp | plication.ItemMaster | .ItemImport.ItemImport | Click Add Parameterfor Add Json<br>Key parameter                                      | Void<br>ASPxButtonAddParameter_Click(System.Objec<br>System.EventArgs)  |
|       | 26/Feb/2019 09:11:39 | LAPTOP-<br>UUQJPBF7 | admin        | http://localhost/ATP/ItemMaster/itemimport/Itemimport | .aspx | AutoTrackWebAp | plication.ItemMaster | .ItemImport.ItemImport | item import Page load                                                                 | Void Page_Load(System.Object,<br>System.EventArgs)                      |
|       | 26/Feb/2019 09:11:26 | LAPTOP-<br>UUQJPBF7 | admin        | http://localhost/ATP/ItemMaster/itemimport/Itemimport | .aspx | AutoTrackWebAp | plication.ItemMaster | .ItemImport.ItemImport | service connected Successfully                                                        | Void alcfn_ctrl_FindService(System.String,<br>System.String)            |
|       | 26/Feb/2019 09:11:26 | LAPTOP-<br>UUQJPBF7 | admin        | http://localhost/ATP/ItemMaster/itemimport/Itemimport | aspx  | AutoTrackWebAp | plication.ItemMaster | .itemImport.itemImport | Click Find Servicefor Find service<br>and connect to servcie and check<br>service url | Void<br>ASPxButtonFindService_Click(System.Object,<br>System.EventArgs) |
|       | 26/Feb/2019 09:11:26 | LAPTOP-<br>UUQJPBF7 | admin        | http://localhost/ATP/ItemMaster/itemimport/Itemimport | .aspx | AutoTrackWebAp | plication.ItemMaster | .ItemImport.ItemImport | item import Page load                                                                 | Void Page_Load(System.Object,<br>System.EventArgs)                      |
|       | 26/Feb/2019 09:11:26 | LAPTOP-<br>UUOJPBE7 | admin        | http://localhost/ATP/ItemMaster/itemimport/Itemimport | .aspx | AutoTrackWebAp | plication.ItemMaster | .ItemImport.ItemImport | service connected Successfully                                                        | Void alcfn_ctrl_FindService(System.String,<br>System.String)            |

### Menu config

To create new or edit for the menu info. To enable role level access by edit "visible" check box.

| e enerch |     | deeph Gee |                     |                  |                         |                                  |         |                      |                |             |
|----------|-----|-----------|---------------------|------------------|-------------------------|----------------------------------|---------|----------------------|----------------|-------------|
|          |     | Farent ID | Parent Harris -     | CoplayName       | terget dis              | Image Int                        | Table . | Test Tp              | · Bala harra · | Ren lagrana |
|          |     |           | 1                   |                  | 7                       | 1                                | F       |                      | 0              |             |
|          |     |           |                     |                  |                         | CORP. Throws, Spinster, 5 and 10 |         |                      |                |             |
| 1        | 18  |           | 20.04               | 7038             |                         | -30, fame/tobbed, t              | - R     | 3508 Take            | admin          |             |
| 1        |     |           | that Hunsepp        | User Wanage      |                         | -Jee, heres/teeMaraps/           | × 12    | Use management       | admin          |             |
| 3        | 1   |           | Halp                | rinde .          |                         | vites, Newsylink, Son pag        |         | Phile Hamp           | admin          |             |
| 1        | 3   |           | Configuration       | Configuration    |                         | - No. Terrer Million, Ltr.       | a 😑     | Configuration Repair | advan          |             |
| 1        | 1   |           | 8070                | 10/10            | itefait.apx             | -Japp_Managings_compt            | a 12    | 1076                 | admin          |             |
| 1        | 5   | 9107      | Oungs Passared      | Owner Research   | - Chargement from       |                                  | 12      |                      | admin          |             |
|          | -48 | 11.0      | DOF Long            | USER Linking     | - Delay March 197, 2004 | é                                | 8       | LAN Juniory          | admin          |             |
| 1        | -47 | 31.0      | Locative Import     | Locative Segurit | -benefitiendet.com      | i                                | 8       | Leater report        | advan          |             |
| 1        | 46  | 218       | I take Auto Tripper | ton Adv Tripper  | -Setting Sets Subjects  |                                  | 8       | 307-403              | admin.         |             |

### Startup Message

#### **Developer Message**

Developer message for displaying messages on the login page.

## **Developer Message**

SAVE

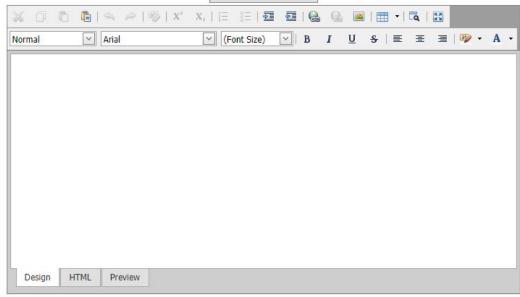

#### Change Logo

Change the logo that shows the top title logo.

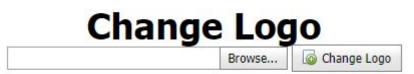

#### **Reset Database**

Reset database

1. Fully database reset all database from SQL server. (Do not choose this option to reset).

2. Transaction reset is deleting all data related to transaction.

3. Reset to first time setup.

### **Reset DataBase**

| Fully Database Reset |         |  |
|----------------------|---------|--|
| Transaction Reset    |         |  |
| Reset To Startup     |         |  |
|                      | 🗭 Reset |  |

#### **User Information**

User information

- 1. Password complexity.
- 2. Update password attempt and logout.
- 3. Wrong password attempt.
- 4. Auto log off.
- 5. Deactivate user days.

|                              |         | User Information                                                                                                    |
|------------------------------|---------|----------------------------------------------------------------------------------------------------|
| Password Complexity          |         | If checked, the password should be Alpha, numeric and special character combination.<br>If unchecked, the password will accept any type of text |
| Update Passwordattempt and L | ogout 🛛 |                                                                                                    |
| Wrong password Attempt       | 3       | Warning!! User will be locked , more than the mentioned times of login.                                                                         |
| Auto Log Off                 | 15      | The user will be logged out automatically when the user not performing any action in the autotrack till the mentioned time.                     |
| Deactive User Days           | 90      | If day is Zero Useraccount will be not Deactived, User will be decatived automatically when user not logged in before the mentioned day         |
| SAVE SAVE                    |         |                                                                                                    |

#### **Database archive**

Database archive To set an archive date for database log. Can only choose the later days.

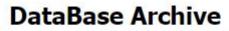

Select Date dataBase Archive

DataBase will be automatically archived untill the mentioned date

SAVE

V

#### **Backup restores**

To backup Autotrack whole folder include database. Due to Live server and DB server is separate, unable to do database backup. Restore only for (DB).bak file.

| Backup Folder:       | C:\data\            |                                                                                                    |
|----------------------|---------------------|----------------------------------------------------------------------------------------------------|
| Backup FileName:     | AutotrackBackup     | The user will be logged out automatically when the user not performing any action in the autotrack till the mentioned time |
| AutoBackup:          |                     |                                                                                                    |
| Start Time:          | 1/1/2018 2:00 PM    |                                                                                                    |
| Repeat After:        | 24 🗘                | Hours                                                                                                    |
|                      | E Setting Save      | 6 Manual Backup                                                                                                    |
|                      | If checked          | , the password should be Alpha, numeric and special character combination.                                                 |
| Backup File (.zip) : |                     | Browse                                                                                                    |
| Restore To Location: | C:\inetpub\wwwroot\ |                                                                                                    |
|                      | Restore             |                                                                                                    |

### **UAM** listing

The role level that shows access rights.

| Drag a column header here t | o group by that column |       |
|-----------------------------|------------------------|-------|
| Display Name                | Description            | ADMIN |
|                             | 2                      | 9     |
| Active                      |                        | False |
| AssetGroupNo                |                        | True  |
| AssetGroupNote              |                        | True  |
| Batch Create                |                        | False |
| Batch No                    |                        | False |
| Bin                         |                        | False |
| Company Name                |                        | True  |
| Cost                        |                        | True  |
| Created By                  |                        | True  |
| Created Time                |                        | True  |

Export Excel

### **Shortcut Page Setting**

To show the shortcut page in home page.

**New –** Create new shortcut page.

Edit – Edit shortcut page info.

**Select all –** Select all shortcut page.

**Unselect all –** Unselect all shortcut page.

**Copy** – Duplicate selection shortcut page to another role level.

**Delete –** Delete shortcut page.

|   | No | Role Name | UserName | Page Name          | Page Link                                                  | Mobile Page Link                                              | Order | Image Url                       | Visible |
|---|----|-----------|----------|--------------------|------------------------------------------------------------|---------------------------------------------------------------|-------|---------------------------------|---------|
|   |    |           |          | ļ.                 |                                                            | 1                                                             | l.    |                                 |         |
| • |    |           |          |                    |                                                            |                                                               |       | /App_Themes/SafeIconMaster.ico  |         |
|   | 2  | admin     | admin    | Transfer           | ~/Transfer/TransferMain/TransferMain.aspx                  | ~/Transfer/TransferMobileLoaction/TransferMobileLoaction.aspx | 30    | App_Themes/transferIcon.png     | Y       |
|   | 3  | admin     | admin    | Check Out          | ~/checkout/checkoutmain/checkoutmain.aspx                  | ~/CheckOut/CheckOutMobileLeaction/CheckOutMobileLeaction.aspx | 50    | ~/App_Themes/CheckOutIcon.png   | V       |
|   | 4  | admin     | admin    | Check In           | ~/checkin/checkinmain/checkinmain.aspx                     | ~/Checkin/CheckInMobileLocation/CheckInMobileLocation.aspx    | 40    | ~/App_Themes/CheckInIconBig.png | ¥       |
|   | 5  | admin     | admin    | Acset Check        | ~/StockTake/PCStockTake/PCStockTake.aspx                   | ~/StockTake/OnlineStockTakeMobile/OnlineStockTakeMobile.aspx  | 60    | /App_Themes/StockTakeIcon.png   | ¥       |
|   | 6  | admin     | admin    | Receiving          | ~/grn/grnmain/grnmain.aspx                                 | ~/GRN/GRNMobileLocation/GRNMobileLocation.aspx                | 20    | ~/App_Themes/Receiving.png      | ¥       |
|   | 7  | admin     | admin    | Mobile Instruction | ~/StockTake/StockTakeInstruction/StockTakeInstruction.aspx |                                                               | 70    | -/App_Themes/instruction.jpg    | 2       |

Ver 1.0.9

### <u>User Manage</u>

### **User Listing**

Use the export function to display user information.

- 1. Add user features.
- 2. Edit user features.

| User Name 🖃 | Role Name 🖃   | IsApproved 🔄 | Locked Out 🖃 | CreatedDate 🚽           | Last Logi |
|-------------|---------------|--------------|--------------|-------------------------|-----------|
| Ŷ           | ♥             | ~            | ~            | ~ 7                     | 9         |
| mounawit    | supervisor    | <b>V</b>     |              | 29/Jan/2019 11:21:50 AM | 29/Jan/2  |
| yiling      | supervisor    | 7            |              | 29/Jan/2019 11:21:31 AM | 21/Feb/2  |
| stephanie   | supervisor    | 7            |              | 29/Jan/2019 11:21:10 AM | 29/Jan/20 |
| <u>ooi</u>  | supervisor    | 4            |              | 29/Jan/2019 11:20:44 AM | 29/Jan/2  |
| sam         | supervisor    | 8            |              | 29/Jan/2019 11:20:24 AM | 29/Jan/2  |
| cheng       | supervisor    | 8            |              | 29/Jan/2019 11:20:07 AM | 29/Jan/2  |
| nazim       | admin         | 8            |              | 29/Jan/2019 11:19:42 AM | 29/Jan/2  |
| joutin      | admin         | V            |              | 29/Jan/2019 11:19:21 AM | 29/Jan/2  |
| <u>ivy</u>  | admin         | <b>v</b>     |              | 29/Jan/2019 11:19:01 AM | 29/Jan/2  |
| device6     | user          | ~            |              | 29/Jan/2019 11:17:58 AM | 29/Jan/20 |
|             | iems) 🔇 [1] 2 |              |              |                         |           |

#### 1. Role ID

- 2. Main Info
- 3. Edit user info.
- 4. Update user info.
- 5. Unlock user if password wrong 3 times.
- 6. Reset password.
- 7. Delete user.

Role ID

| 🔲 admin          |  |  |
|------------------|--|--|
| IT_SAM           |  |  |
| IT_Support       |  |  |
| Retail_Crew      |  |  |
| Retail_Executive |  |  |
| Retail_Manager   |  |  |
| supervisor       |  |  |
| ✓ user           |  |  |

In most of the situation, 1 user only apply 1 role. If you want to define 1 user with multi role, please consult your administrator on this setting. This setting may not work for certain page due to matrix conflig configuration

#### Main Info

| 2                        | Unlock User    | Reset Password | 😑 Delete User |
|--------------------------|----------------|----------------|---------------|
| Update Cancel            |                |                |               |
| Email                    | sales@alcai    | dc.com         |               |
| Last Password Changed Da | te 29/Jan/2019 | 19:17:58       |               |
| Last Activity Date       | 29/Jan/2019    | 11:17:58       |               |
| Creation Date            | 29/Jan/2019    | 19:17:58       |               |
| Is Online                |                |                |               |
| Is Locked Out            |                |                |               |
| Active User              |                |                |               |
| User Name                | device6        |                |               |

### Add User

Create new user.

Select user by role level.

Select Role for ID

| □ admin<br>□ supervisor<br>☑ user                                                                                                |                               |                                                                  |
|----------------------------------------------------------------------------------------------------|-------------------------------|------------------------------------------------------------------|
| In most of the situation, 1 user<br>If you want to define 1 user v<br>This setting may not work for<br>Select an ID and Password | vith multi role, please consu | ult your administrator on this setting.<br>conflig configuration |
|                                                                                                    |                               |                                                                  |
| Active User:                                                                                                    |                               |                                                                  |
| User Name / Email:                                                                                                    | admin                         | 256                                                              |
| Dessurand                                                                                                    |                               |                                                                  |
| Password                                                                                                    |                               | 128                                                              |

🕒 Add User

### Add Role

Create new role.

Delete role. (if the total of user is zero, only the system allows to delete.)

|           |            | 😮 Delete         |           |            |
|-----------|------------|------------------|-----------|------------|
|           |            | Role Name        | Total Use | er         |
|           |            | Retail_Executive |           | 0          |
|           |            | IT_Support       |           | 0          |
|           |            | admin            |           | 4          |
|           |            | Retail_Crew      |           | 0          |
|           |            | user             |           | 6          |
|           |            | IT_SAM           |           | 0          |
|           |            | Retail_Manager   |           | 0          |
|           |            | supervisor       |           | 6          |
| New Role: | Enter Role | Name             | 256       | 🔂 Add Role |